# Report+

# **Table of contents**

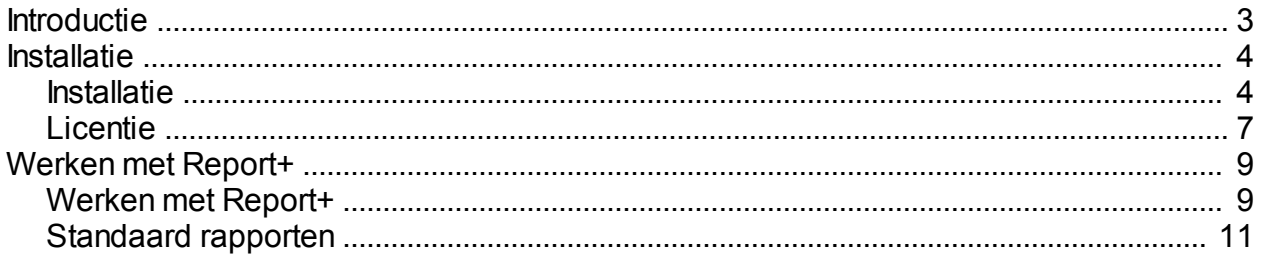

#### <span id="page-2-0"></span>**Introductie**

Met behulp van deze module uit de Plus Serie kunt u op maat rapporten laten ontwikkelen in Crystal Reports die u vervolgens kunt opvragen/inzien. De rapporten kunnen opgebouwd worden naar uw specifieke wensen en eisen.

Report+ wordt geleverd met twee standaard rapporten, waar veel vraag naar is. Met het rapport 'Kolommenbalans' is het mogelijk om twee boekjaren naast elkaar te legen. Met het rapport 'Gefactureerde omzet' kunt u per debiteur en/of artikelgroep een overzicht opvragen van de gefactureerde omzet van de aangegeven periode.

Met Report+ kunt u naast het opvragen en uitprinten van de rapporten deze ook exporteren naar Excel. In Excel heeft u vervolgens alle mogelijkheden om bijvoorbeeld berekeningen toe te passen.

#### *Minimale systeemeisen:*

Unit 4 Multivers versie: 7.5.x of 8.0.x

# <span id="page-3-0"></span>**Installatie**

# <span id="page-3-1"></span>**Installatie**

#### **Installatie Report+**

Het installeren van Report+ gaat op een snelle en eenvoudige manier, aan de hand van het volgende stappenplan:

Plaats de USB stick van Report+ in uw computer en ga vervolgens naar de Windows Verkenner. Selecteer dan de "verwisselbare schijf" en dubbelklik op de map "Plus Serie" en vervolgens "Report+". In deze map treft u de map "Setup" aan. Dubbelklik op het bestand "Setup".

Wanneer u de setup van Report+ start verschijnt het volgende scherm:

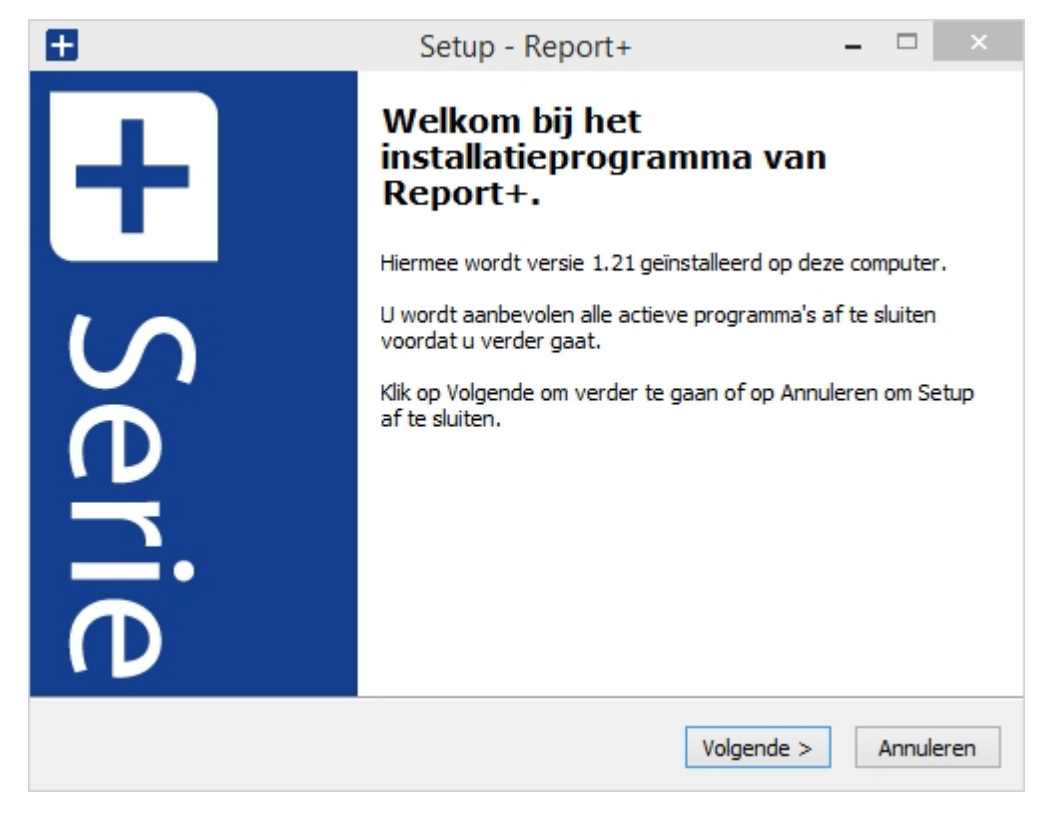

Klik op "Volgende":

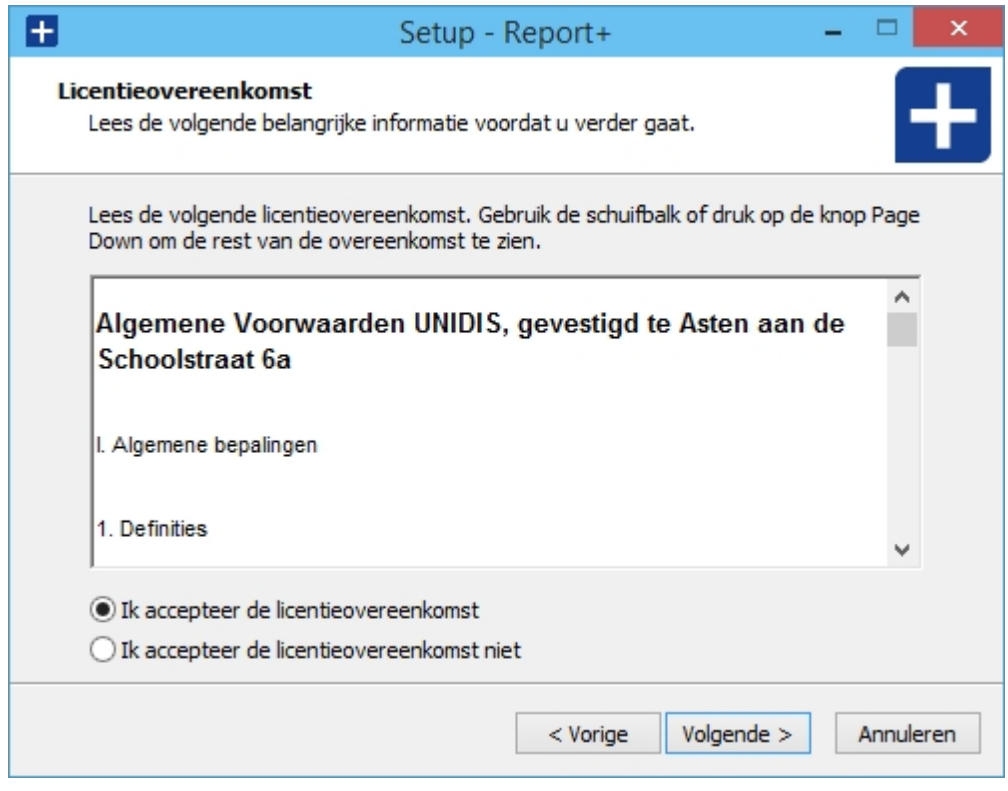

U dient akkoord te gaan met de algemene voorwaarden voordat u verder kunt gaan met de installatie. Vink hiervoor "Ik accepteer de licentieovereenkomst" aan. Klik vervolgens op "Volgende":

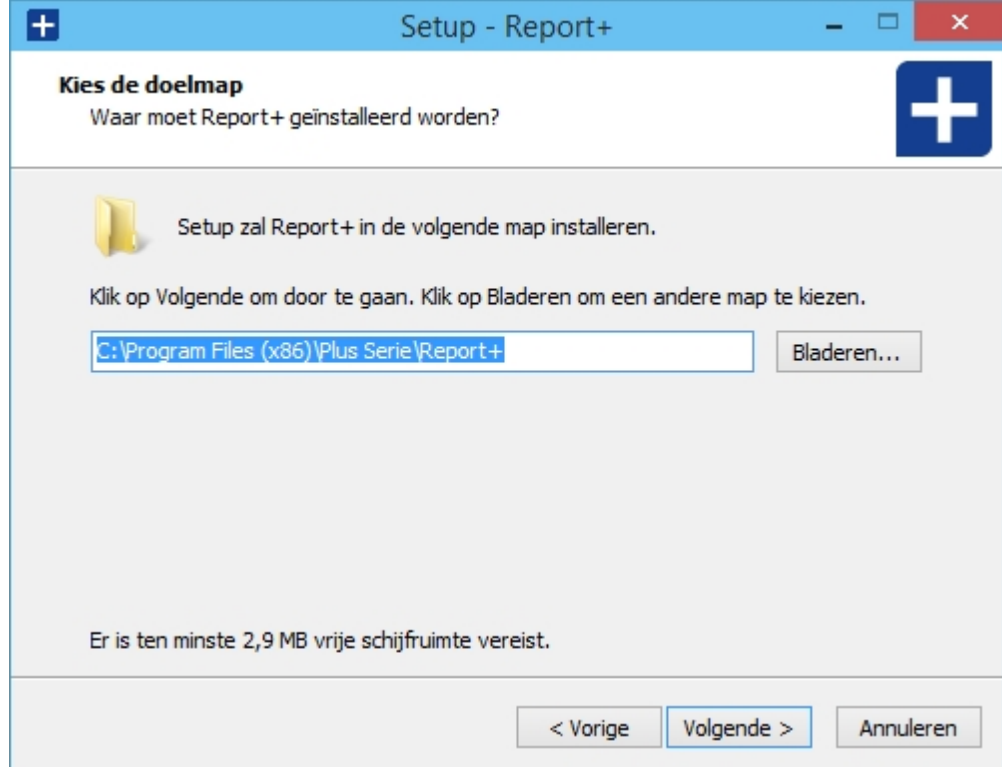

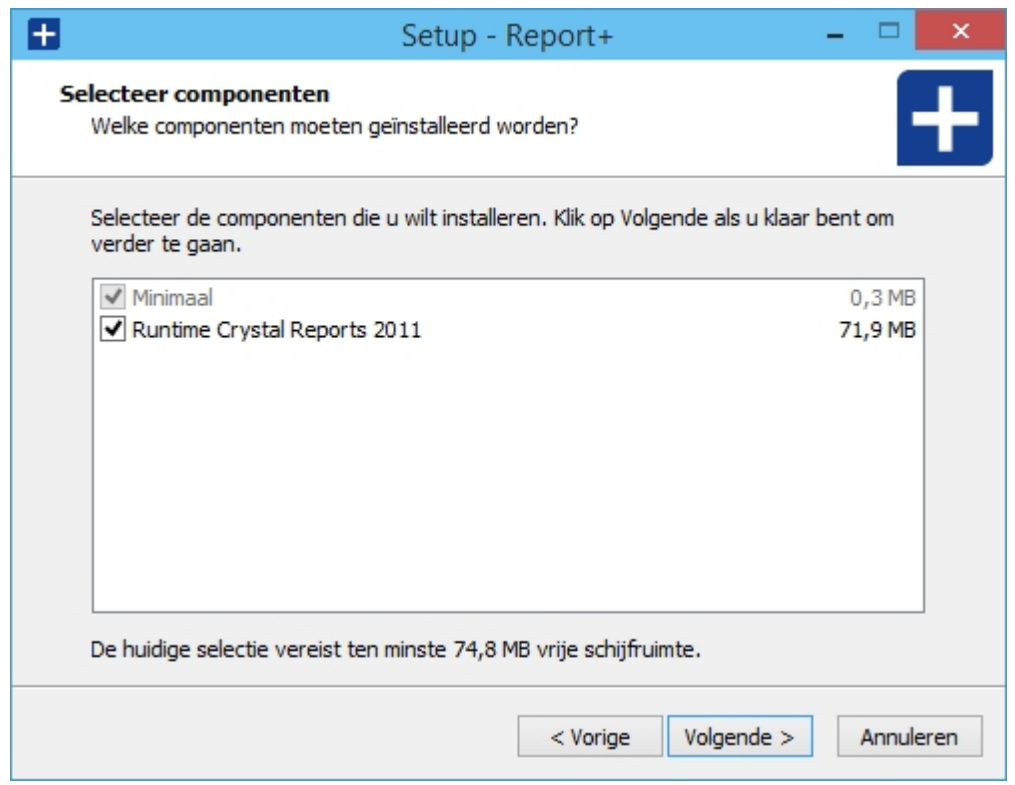

Standaard wordt Report+ in de map c:\Program Files\Plus Serie\Report+ geïnstalleerd. Mocht u het programma op een andere locatie willen installeren dan kunt u middels de knop "Bladeren" deze aanpassen.

Klik vervolgens op "Volgende" en er zal een overzicht worden gegeven van de gekozen instellingen:

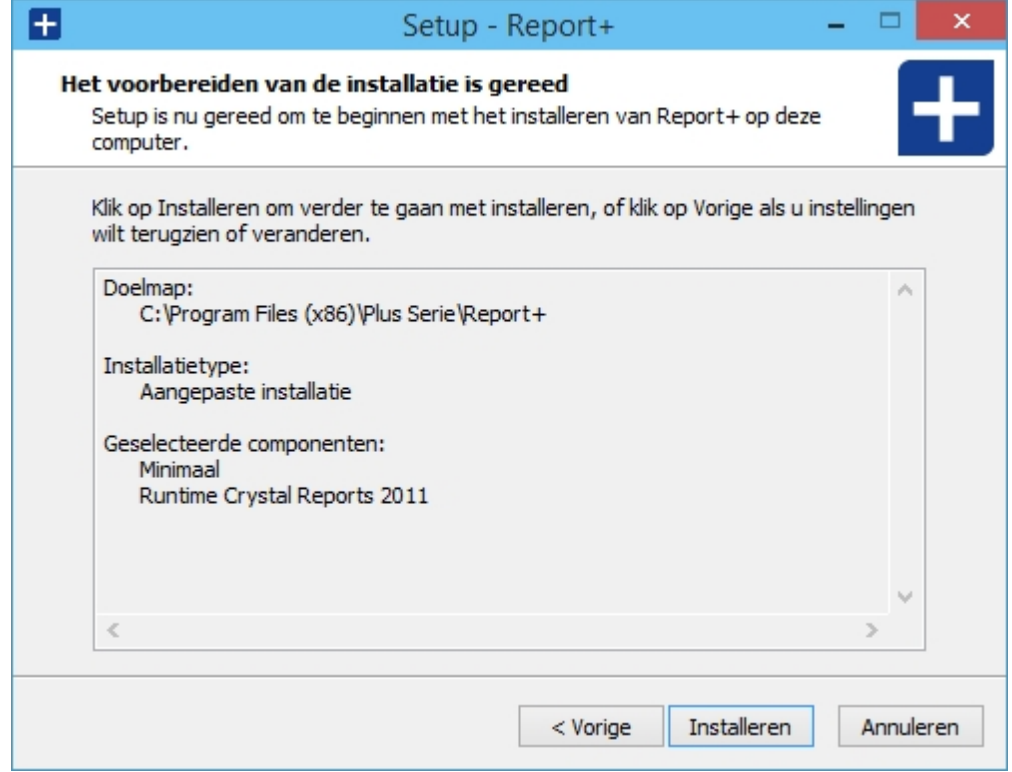

Na het klikken op "Installeren" zal de installatie uitgevoerd worden.

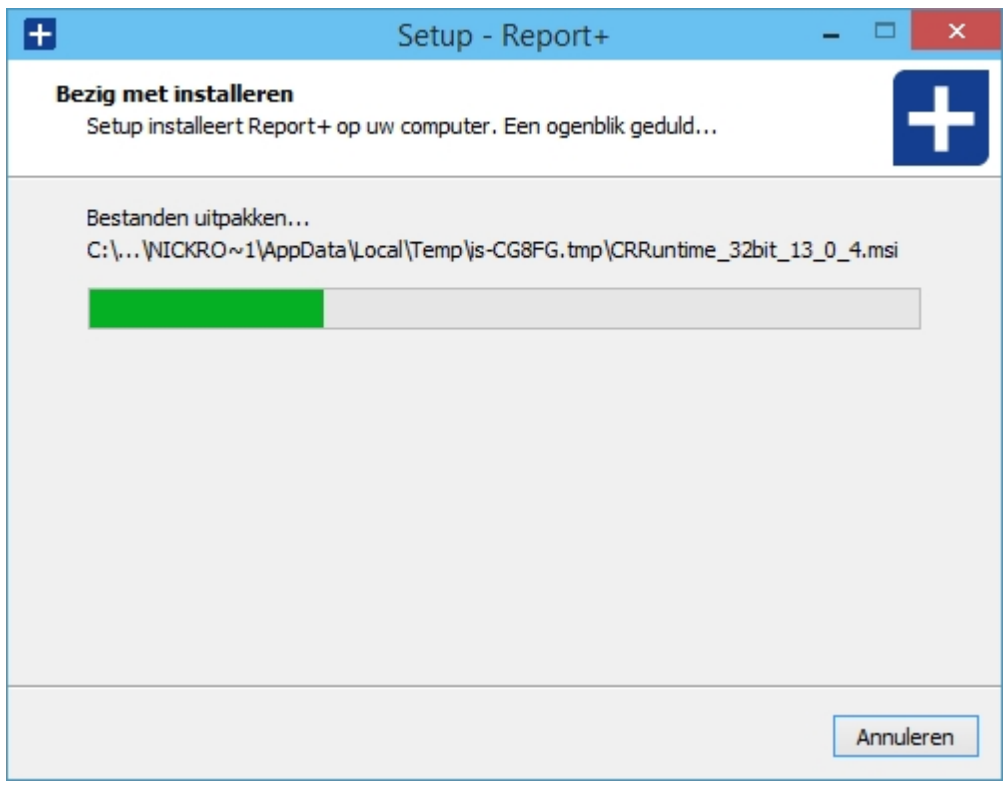

Klik vervolgens op de knop "Voltooien" en de wizard wordt nu afgesloten.

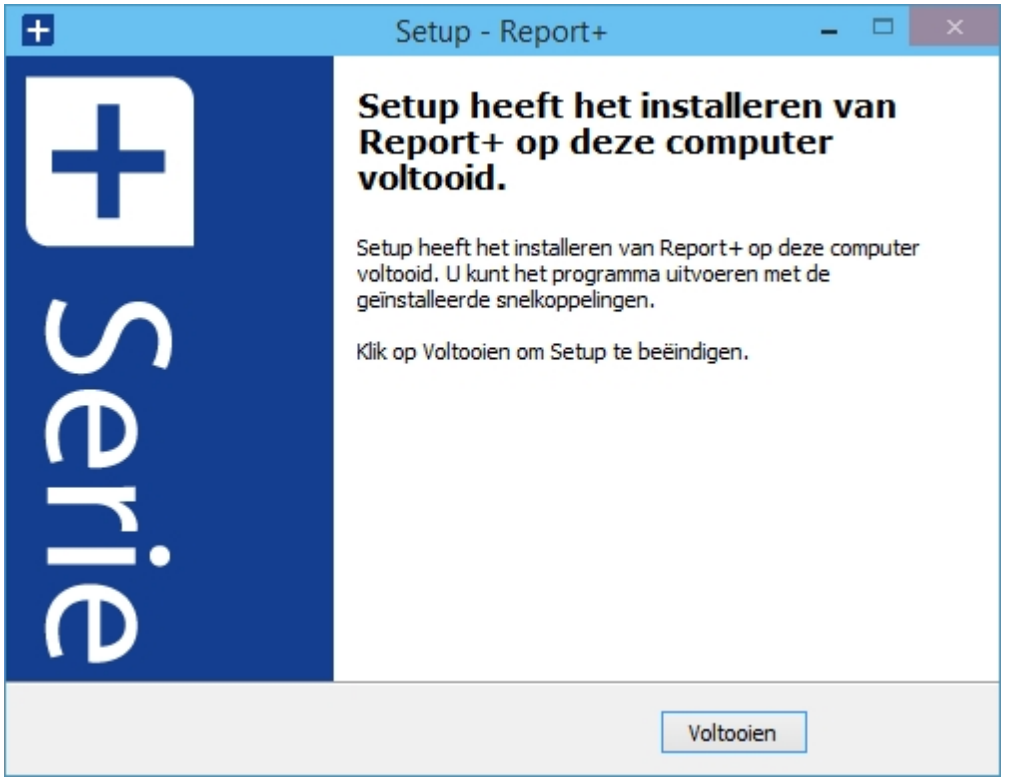

Na het uitvoeren van de installatie zal de volgende snelkoppeling op uw bureaublad aangemaakt worden:

## <span id="page-6-0"></span>**Licentie**

### **De licentie**

De eerste keer dat u Offerte+ dienen de licentiegegeven opgehaald te worden. Het volgende scherm zal verschijnen bij het starten van het programma:

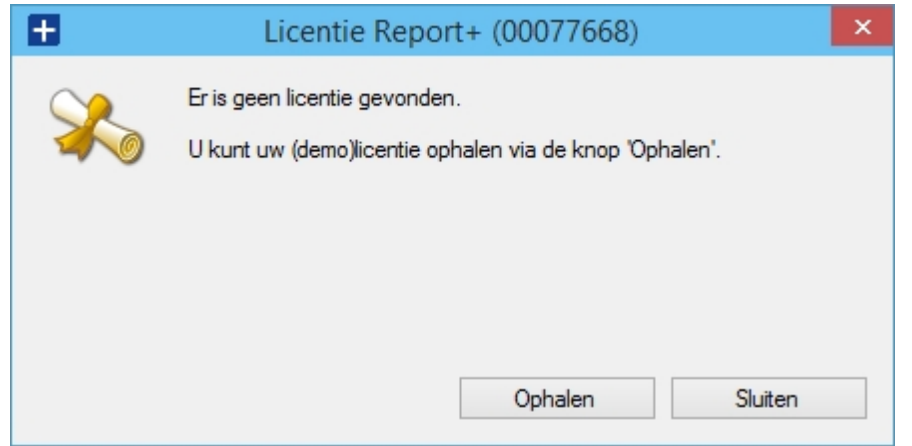

Klik op de knop 'Ophalen' en de nieuwe licentie zal geactiveerd worden. Standaard kunt u de software 30 dagen op proef uitproberen. Na aanschaf van de module Offerte+ wordt uw licentie automatisch geactiveerd. De licentie wordt automatisch verlengd wanneer de prolongatiefactuur betaald is.

# <span id="page-8-0"></span>**Werken met Report+**

#### **Werken met Report+**

In de volgende hoofdstukken treft u de uitleg van de werking van Report+ aan.

#### <span id="page-8-1"></span>**Werken met Report+**

Wanneer u Report+ start zal het aanmeldscherm verschijnen. Hier dient u aan te melden met uw gebruikersnaam en wachtwoord van Unit 4 Multivers. Na het aanmelden zal het volgende scherm geopend worden:

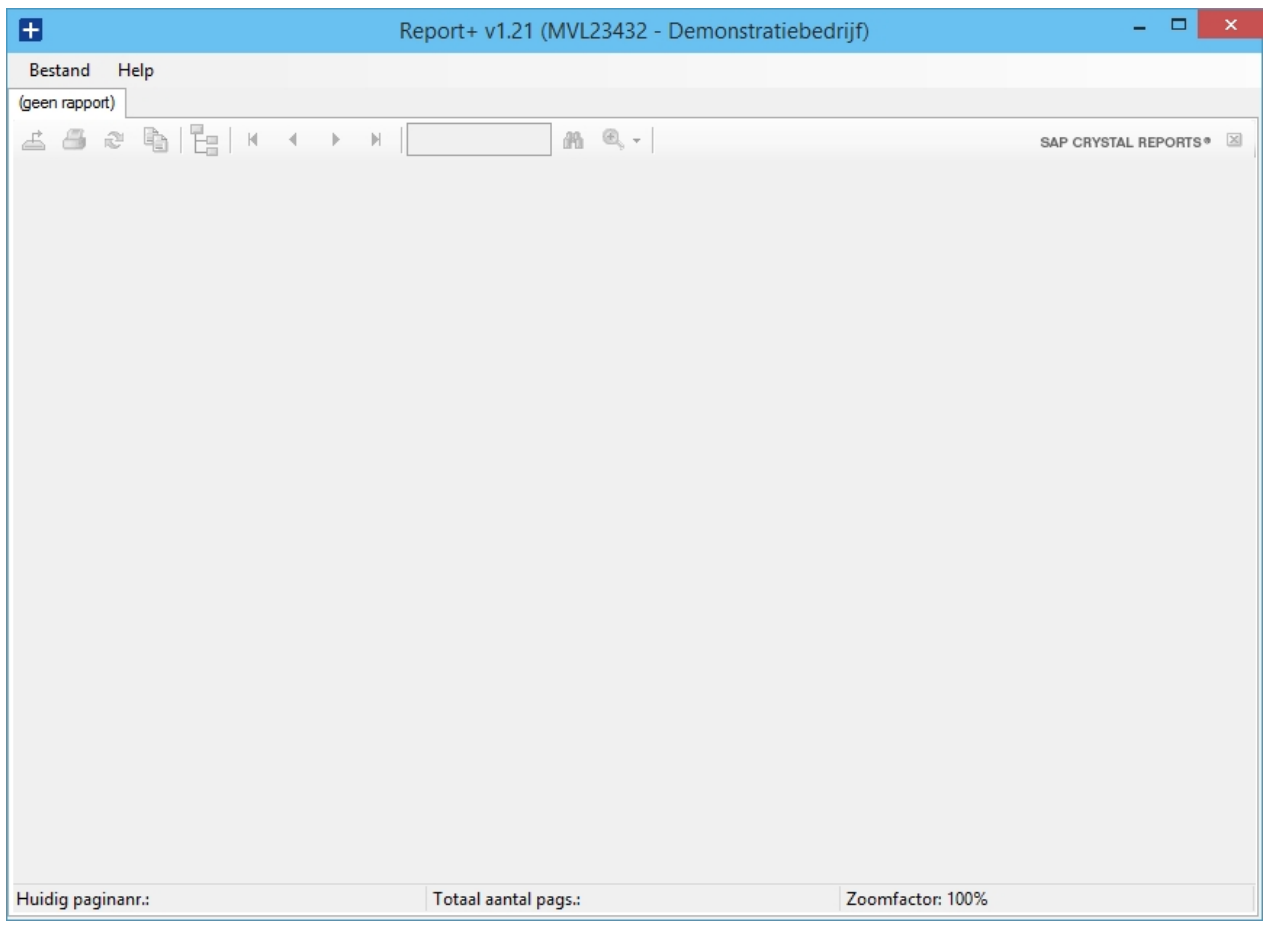

Het scherm is ingedeeld in de menubalk en een tabblad. In het tabblad onder de menubalk zal het opgevraagde rapport getoond worden.

#### **Menubalk**

Via de menubalk heeft u de volgende opties:

- · Bestand;
- · Rapport;
- · Beheer;
- · Help;

In de volgende paragrafen van deze handleiding gaan we dieper in op de verschillende functionaliteiten van deze menuopties.

#### *Bestand*

- · Aanmelden; u komt terug in het inlogscherm om als (andere) gebruiker in te loggen en eventueel ook een andere administratie te kiezen;
- · Instellingen: hier geeft u de locatie op waar de rapporten zich bevinden.
- · Beveilig rapport bestand; hier kunt u een rapportbestand kiezen wat dan beveiligd wordt
- · Afsluiten; hiermee verlaat u de applicatie.

#### *Rapport*

- · Standaard; hier vindt u de standaard rapporten terug welke met Report+ meegeleverd worden.
- · Hier wordt een overzicht getoond van de beschikbare rapporten van uw organisatie.

#### *Help*

- · Licentie: hier kunt u uw licentie bekijken en importeren wanneer u een nieuwe licentie ontvangt.
- · Info; hier vindt u de informatie over uw huidige versie Report+ terug.

#### **Rapporten openen**

Het opvragen van rapporten gaat op een snelle en eenvoudige manier. Via het menu Rapport kunt u een keuze maken welk rapport u wilt laten generen. Selecteer het rapport en in het hoofdscherm van Report+ zal het rapport getoond worden.

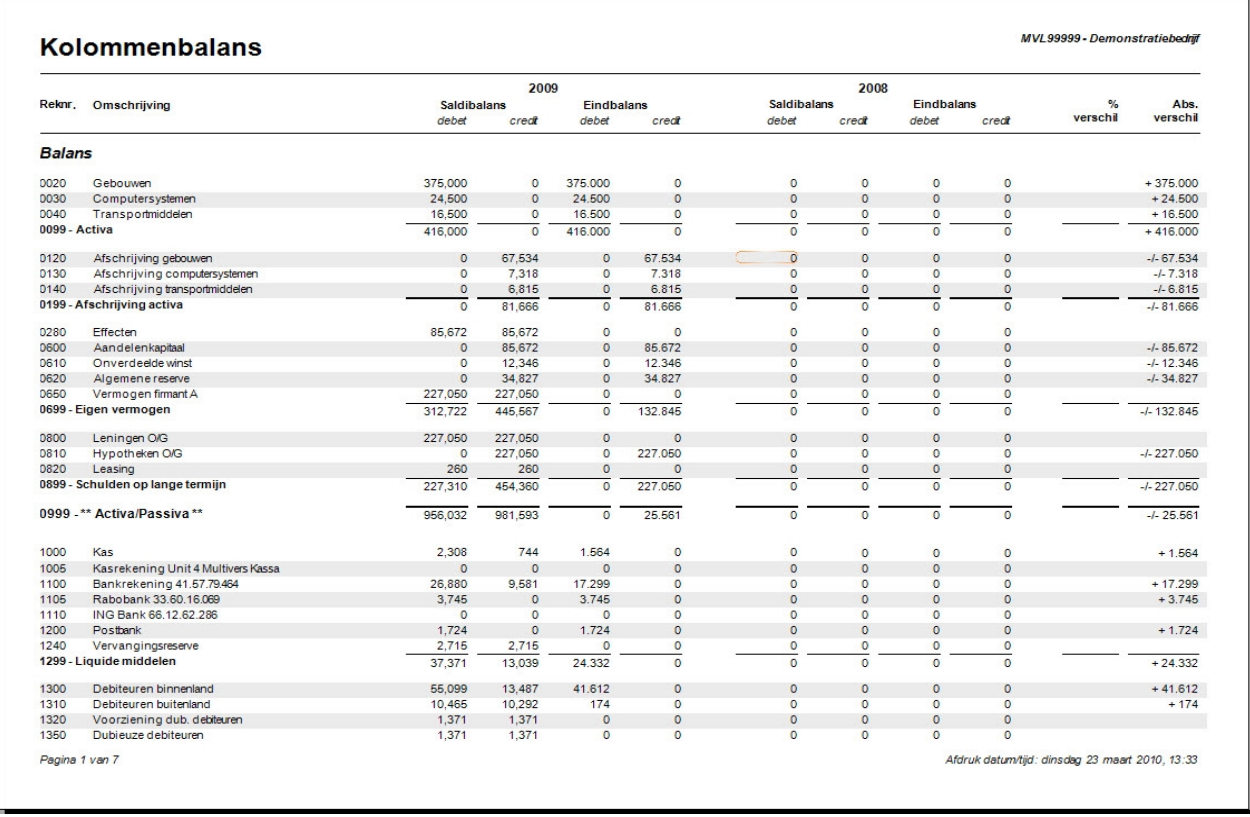

Als het rapport geopend is verschijnt een balk met iconen. Met behulp van deze iconen kunt u acties uitvoeren op het rapport. De iconenbalk ziet er als volgt uit:

 $7$   $m$   $m$  CRYSTAL REPORTS'

Rapport exporteren; het getoonde rapport exporteren naar bijvoorbeeld Excel, Word of PDF formaat.

Rapport printen; het getoonde rapport printen.

Rapport vernieuwen; de actuele gegevens worden uit uw Unit 4 Multivers database gehaald en in het rapport verwerkt.

 $\mathbb{E}$  Groepsstructuur weergeven/verbergen; de groepsstructuur weergeven of verbergen

H. Bladeren; bladeren door de verschillende pagina's van het rapport

 $\mathbf{1}$  $\vert n \vert$  Pagina; hier wordt het paginanummer aangegeven waar men zich in het rapport bevindt.

 $\mathbb{R}$  Tekst zoeken: zoeken naar de aangegeven tekst in het rapport

 $\mathbb{R}^+$  In/uit zoomen; in en uitzoomen in het rapport.

#### **Tabblad toevoegen of verwijderen**

Report+ biedt u de mogelijkheid om meerdere tabbladen tegelijk te openen. In elk tabblad kunt u een rapport openen.

U kunt een nieuw tabblad toevoegen door op of naast het eerste tabblad in het hoofdscherm met uw rechter muisknop te klikken. Daar kunt u kiezen voor tabblad toevoegen of tabblad verwijderen.

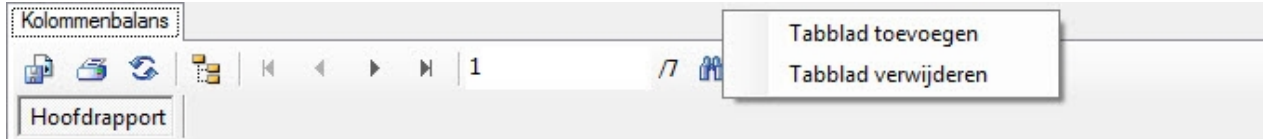

## <span id="page-10-0"></span>**Standaard rapporten**

#### **Standaard rapporten**

Standaard worden er vijf rapporten meegeleverd met Report+:

- Budgetten per periode;
- · Budgettenverdelingscodes;
- · Gefactureerde omzet;
- · Kolommenbalans;
- · Realisatie.

#### **Rapport kolommenbalans**

Dit rapport maakt het mogelijk om uw kolommenbalans te vergelijken met een voorgaand boekjaar. Via de instellingen in het parameterscherm kunt u aangeven van welk boekjaar u de kolommenbalans op wenst te vragen. Report+ zal vervolgens het voorgaande boekjaar naast het gekozen boekjaar presenteren.

U vraagt het rapport op de volgende manier op:

- · Ga naar menu Rapport | Standaard | Kolommenbalans
- · Het volgende scherm zal getoond worden:

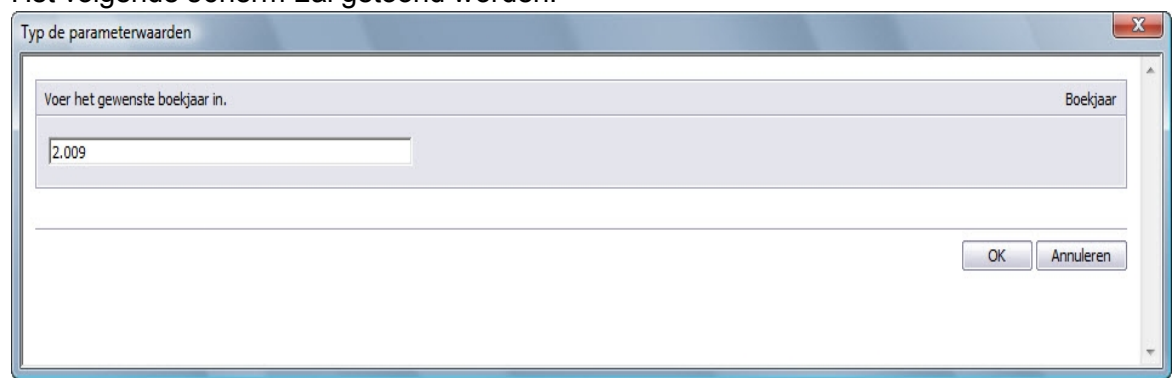

- · Voer het betreffende boekjaar in waarvan u de kolommenbalans op wilt vragen
- · Klik op 'OK'

Het rapport zal in het tabblad van Report+ getoond worden:

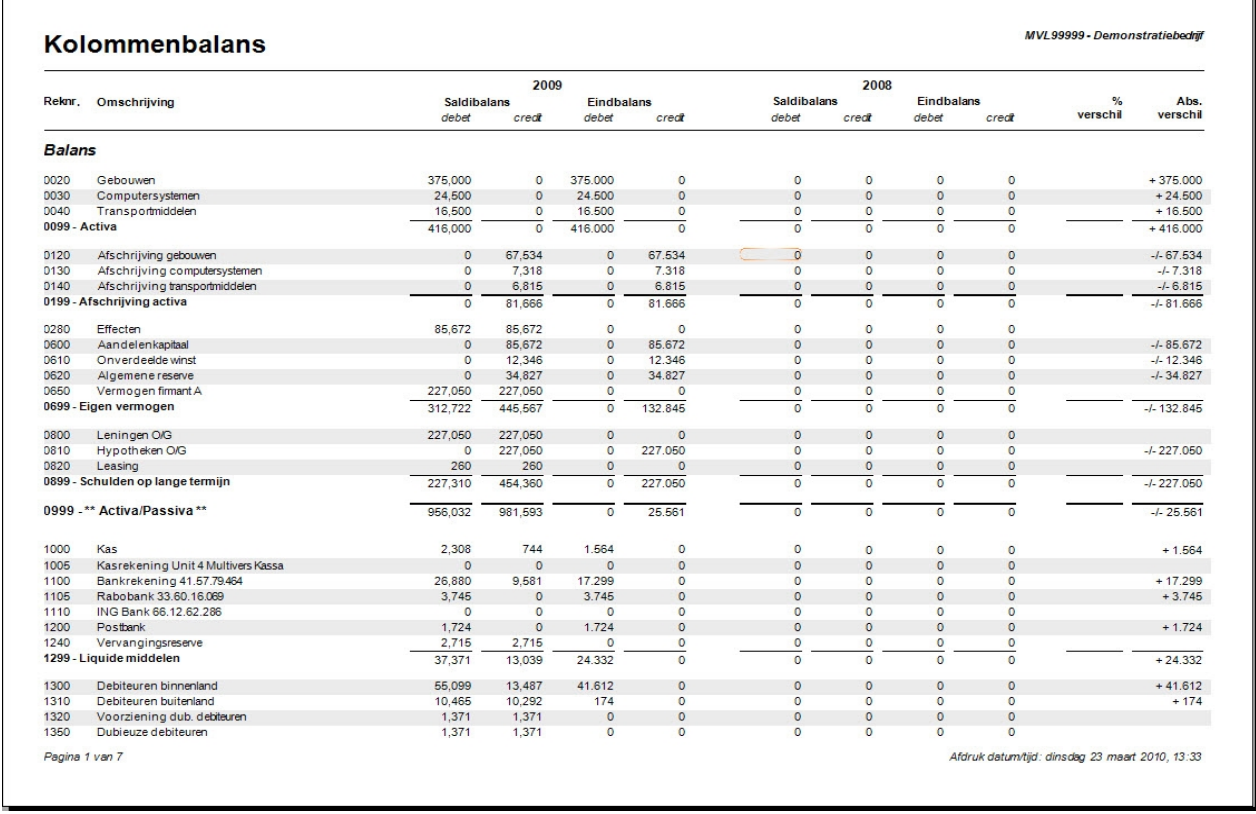

Uiteraard kunt u dit rapport ook exporteren naar een gewenst formaat (Excel, PDF, Word).

#### **Rapport gefactureerde omzet**

Met het rapport 'Gefactureerde omzet' kunt u per debiteur en/of artikelgroep een overzicht opvragen van de gefactureerde omzet van de aangegeven periode. Via de instellingen in het parameterscherm kunt u aangeven welke informatie u getoond wilt hebben in het rapport. U vraagt het rapport op de volgende manier op:

- · Ga naar menu Rapport | Standaard | Gefactureerde omzet
- · Het volgende scherm zal getoond worden:

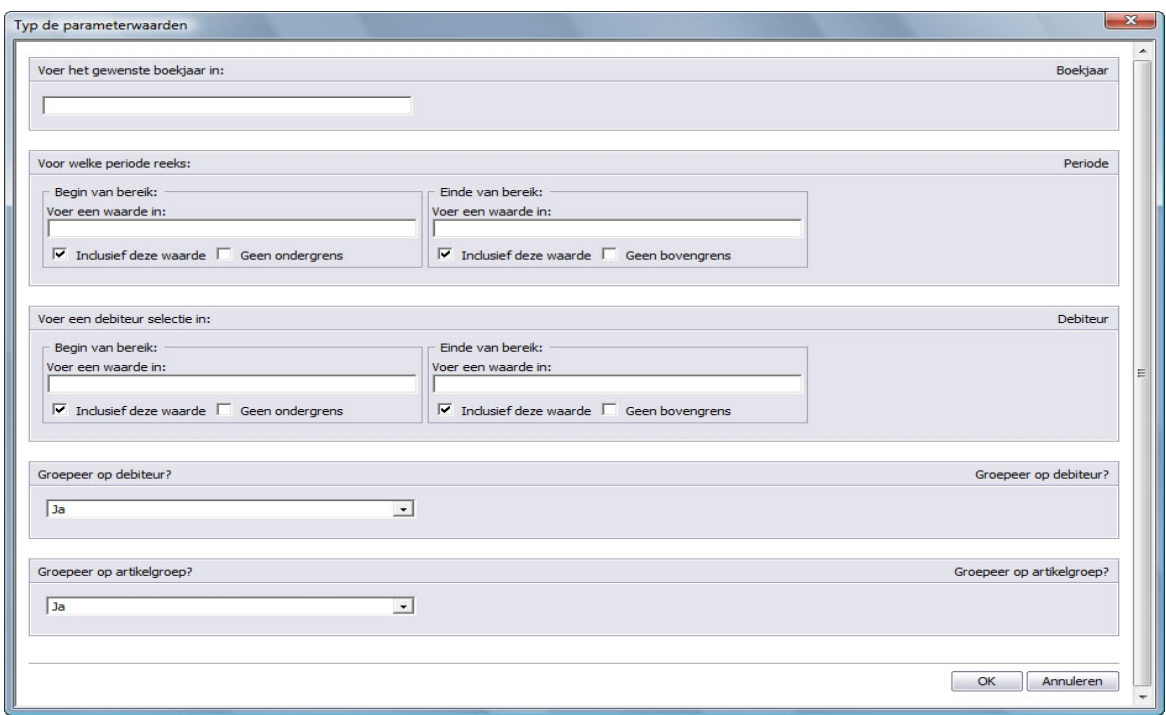

- · Voer het betreffende boekjaar in waarvan u de omzet op wilt vragen;
- · Voer de van t/m periode in;
- · Voer het debiteuren nummer in, hiervoor kunt u ook van t/m aangeven;
- · Maak een keuze of het rapport gegroepeerd dient te worden per debiteur;
- Maar een keuze of het rapport gegroepeerd dient te worden per artikelgroep;
- Klik op 'OK'.

Bij periode en debiteur kunt u aangeven of de ingevoerde waarde inclusief deze waarde is door het vinkje 'Inclusief deze waarde' aan te vinken.

Door middel van het vinkje te plaatsen bij 'Geen ondergrens' zullen alle waardes onder de ingevoerde waarde getoond worden in het rapport.

Door middel van het vinkje te plaatsen bij 'Geen bovengrens' zullen alle waardes getoond worden boven de aangegeven begin waarde.

Een voorbeeld van een rapport gefactureerde omzet ziet er als volgt uit:

## Gefactureerde omzet over periode1 t/m 12

MVL99999 - Demonstratiebedrijf

Selectie debiteur: 1001 t/m 1001

1001 - Van Bekkerem B.V.<br>Handelsmaatschappij<br>Lorenzkade 39<br>2369 WE DORDRECHT

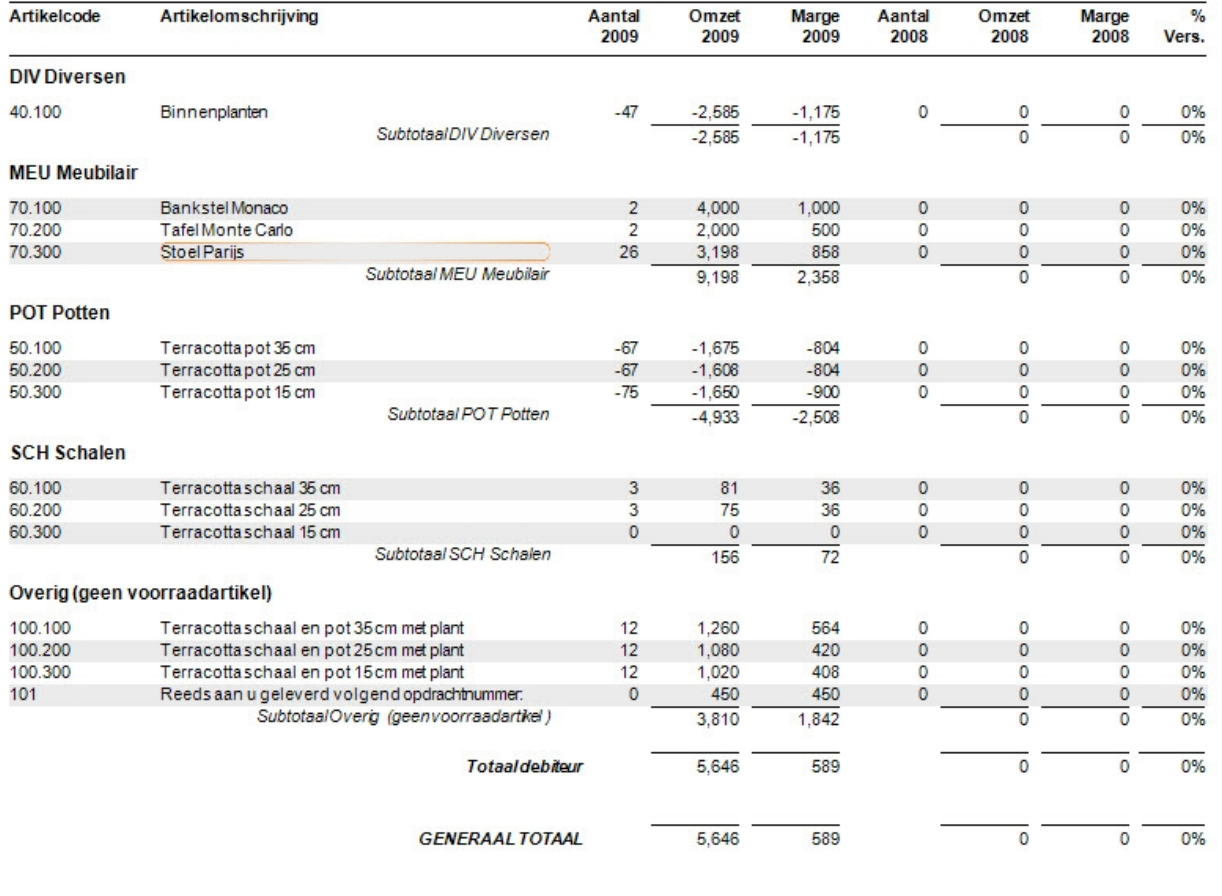

Uiteraard kunt u dit rapport ook exporteren naar een gewenst formaat (Excel, PDF, Word).